## Advanced LUT Auto-calibration with the Lumagen Pro

There are three types of auto-cal sessions you can run with the Lumagen Pro.

- $\bullet$  Rec. 2020 and HDR10
- Rec. 2020 and SDR
- Rec. 709 and SDR

## Rec. 2020 and HDR10

- 1. Setup the Lumagen Pro as a signal generator in ChromaPure. Select YCbCr422 HDR2020 as the Color Space.
- 2. In ChromaPure's Options module select Rec. 2020 as the Reference Gamut and HDR10 (or HDR 10 Projector) as the Target Gamma.
- 3. Carefully set brightness using the Lumagen test pattern and the display's brightness control. NOTE: This setting is likely different for HDR than what it will be for SDR.
- 4. Begin playing UHD content, such as a UHD Blu-ray. UHD content will default to CMS1 and SDR content will default to CMS0. It is good to keep these separate.
- 5. Open the Auto-cal module.
- 6. Select what you to calibrate: grayscale, color matrix (4913 colors recommended), or both. In most cases you will want to select both.
- 7. Select the Filter Color outside the Gamut option, and then click Next.

The Filter Colors window will appear.

- 8. Click **Measure** to measure the display gamut.
- 9. Select a value for the intensity filter. A 65% setting is recommended, depending on your display's capabilities.
- 10. Click Filter to eliminate colors and intensities outside the display gamut.
- 11. Click Apply.

A window will appear with final instructions.

- 12. Click OK.
- 13. Colors will populate on the left side.
- 14. Click A (Measure All) to measure and calibrate all of the colors in the series.
- 15. When the process has completed, you can perform selected spot corrections (optional) by just selecting the desired color and then clicking M (Measure). ChromaPure will generate the selected test pattern and run the correction procedure on the color for a second time.
- 16. To see a report, click the **Quick Report** icon at the top of the page.

## Rec. 2020 and SDR

- 1. Setup the Lumagen Pro as a signal generator in ChromaPure. Select YCbCr422 SDR2020 as the Color Space.
- 2. In ChromaPure's Options module select Rec. 2020 gamut and an SDR gamma of your choice. 2.3-2.4 is recommended.
- 3. Set the Brightness control for SDR content.
- 4. Select an input with HD content, either Blu-ray or broadcast.
- 5. Using the Lumagen remote, Menu, Output, Output Setup <Enter>. Press Enter again to put the menu into edit mode. Scroll over to 601/709 CMS. The default value is CMS0. Press the down arrow once to change the this to CMS1. (Both 601/709 and HDR/2020 CMS's will now be set to CMS1, which is fine. This is a temporary setting.) Press Exit and close the Lumagen menu.

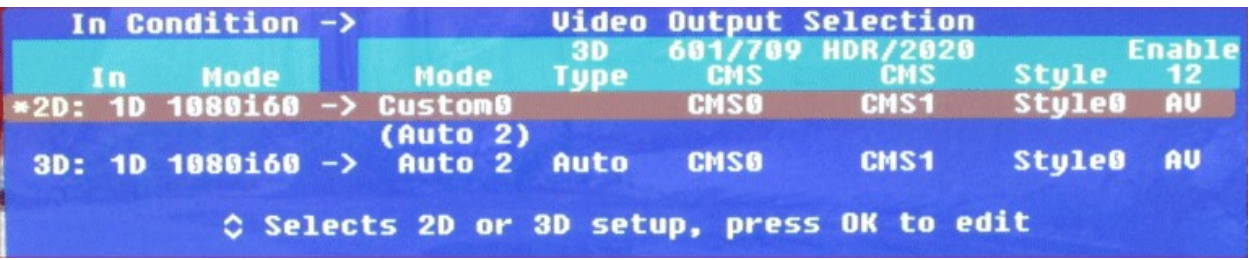

- 6. Open the White Balance module in ChromaPure and manually calibrate 100% white using the display's own white balance controls.
- 7. Open the Auto-cal module.
- 8. Verify that Rec. 2020 is the Gamut, the selected SDR gamma is selected, and SDR2020 is selected.
- 9. Select what you wish to wish to calibrate: grayscale, color matrix (4913 or 729 colors recommended), or both. In most cases you will want to select both.
- 10. Select the Filter Color outside the Gamut option, and then click Next.

The Filter colors window will appear.

- 11. Click Measure to measure the display gamut.
- 12. Set the Intensity Filter to 100%.
- 13. Click Filter to eliminate colors outside the display gamut.
- 14. Click Apply.

A window will appear with final instructions.

- 15. Click OK.
- 16. Colors will populate on the left side.
- 17. Click A (Measure All) to measure and calibrate all of the colors in the series.
- 18. When the process has completed, you can perform selected spot corrections (optional).
- 19. To see a report, click the **Quick Report** icon at the top of the page.
- 20. Using the Lumagen remote, edit the Output Setup menu again as described in step 5 to return the 601/709 CMS column to CMS0.
- 21. Begin playing HDR2020 content, such as a UHD Blu-ray. UHD content will default to CMS1 and 709 HD content will default to CMS0. It is good to keep these separate.

## Rec. 709 and SDR

- 1. Setup the Lumagen Pro as a signal generator in ChromaPure. Select YCbCr422 709 as the Color Space.
- 2. In ChromaPure's Options module select the Rec. 709 gamut and an SDR gamma of your choice. 2.22 or BT.1886 is recommended.
- 3. Set Brightness and Contrast using the Lumagen test pattern.
- 4. Begin playing SDR-HD content, such as a Blu-ray or broadcast HD. SDR-HD content will default to CMS0.
- 5. Open the Auto-cal module.
- 6. Select what you wish to wish to calibrate: grayscale, color matrix, or both. In most cases you will want to select both. NOTE: Filtering is optional for the 709 Color Space, but it can't hurt. If you use filtering, ensure that Intensity is set to 100%.
- 7. Click Next.

A window will appear with final instructions.

- 8. Click Next.
- 9. Colors will populate on the left side.
- 10. Click A (Measure All) to measure and calibrate all of the colors in the series.
- 11. When the process has completed, you can perform selected spot corrections (optional).
- 12. To see a report, click the Quick Report icon at the top of the page.